# EFD-Reinf

## **CONTEÚDO BÁSICO ESSENCIAL E COMO TRANSMITIR**

LEIA ESTE MATERIAL COM ATENÇÃO!

AS RESPOSTAS PARA AS SUAS DÚVIDAS PODEM ESTAR AQUI.

### **Sumário**

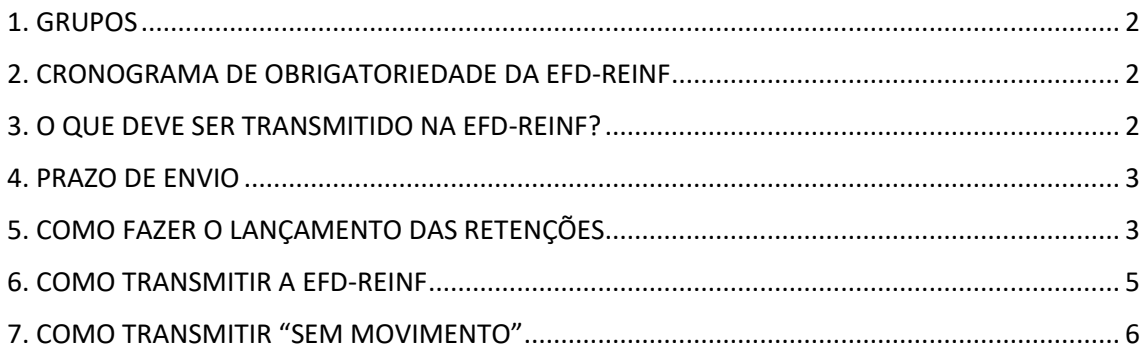

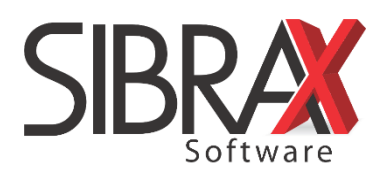

#### <span id="page-1-0"></span>**1. GRUPOS**

Grupo 1 – Empresas com faturamento superior a 78 milhões;

Grupo 2 – Empresas com faturamento inferior a 78 milhões dos regimes Lucro Real e Presumido;

 $\mathfrak{B}$  Grupo 3 – Empresas optantes pelo Simples Nacional, empregadores PF (exceto doméstico), Produtores Rurais PF, MEI com empregados e entidades sem fins lucrativos.

 $\wedge$  O que define em qual grupo a empresa se enquadra é o seu regime na competência 07/2018. Novo enquadramento em 2019 não implicará em mudança de grupo em nenhuma hipótese. Empresa criada após esta competência deverá obedecer ao regime de sua constituição.

#### <span id="page-1-1"></span>**2. CRONOGRAMA DE OBRIGATORIEDADE DA EFD-REINF**

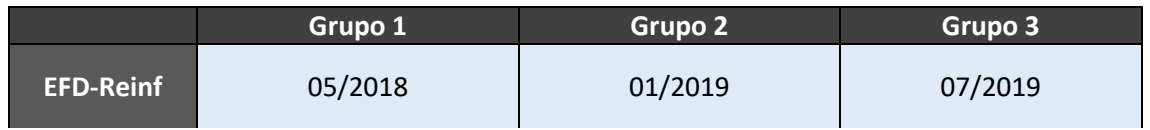

A obrigatoriedade se aplica à competência indicada. Ou seja, para o Grupo 2, por exemplo, a obrigatoriedade se aplica à competência 01/2019.

#### <span id="page-1-2"></span>**3. O QUE DEVE SER TRANSMITIDO NA EFD-REINF?**

As informações que devem ser transmitidas na EFD-Reinf são:

- R-2010 Retenções Contribuição Previdenciária Tomadores de Serviços;
- R-2020 Retenções Prestadores de Serviços;
- R-2050 Comercialização da Produção por Produtor Rural PJ/Agroindústria (nota de saída emitida por produtor rural PJ/agroindústria com retenções); e
- R-2060 Contribuição Previdenciária sobre a Receita Bruta CPRB (desoneração da folha de pagamento).

Quando houver, são transmitidas as informações de retenção de contribuição previdenciária. Podem existir lançamentos de notas para o período, mas se não houver retenções, será considerado "sem movimento". E se não houver lançamento algum, também será considerado "sem movimento".

Veja no item 6 como enviar a EFD-Reinf quando há retenções e no item 7 quando estiver "sem movimento".

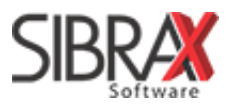

#### <span id="page-2-0"></span>**4. PRAZO DE ENVIO**

O prazo de envio da EFD-Reinf será sempre o dia 15 do mês subsequente. O prazo é adiantado quando não houver expediente bancário.

#### <span id="page-2-1"></span>**5. COMO FAZER O LANÇAMENTO DAS RETENÇÕES**

A. Serviços prestados ou tomados:

- 1. No menu "Lançamentos", nas opções de "Serviços", selecione "Prestados" ou "Tomados" e informe os dados da nota;
- 2. Depois, acesse a aba "Reinf";
- 3. Informe a classificação do serviço (pressione 0 e depois Enter para consultar);
- 4. Informe a base de cálculo;
- 5. Informe a(s) retenção(ões); e
- 6. Salve para finalizar.

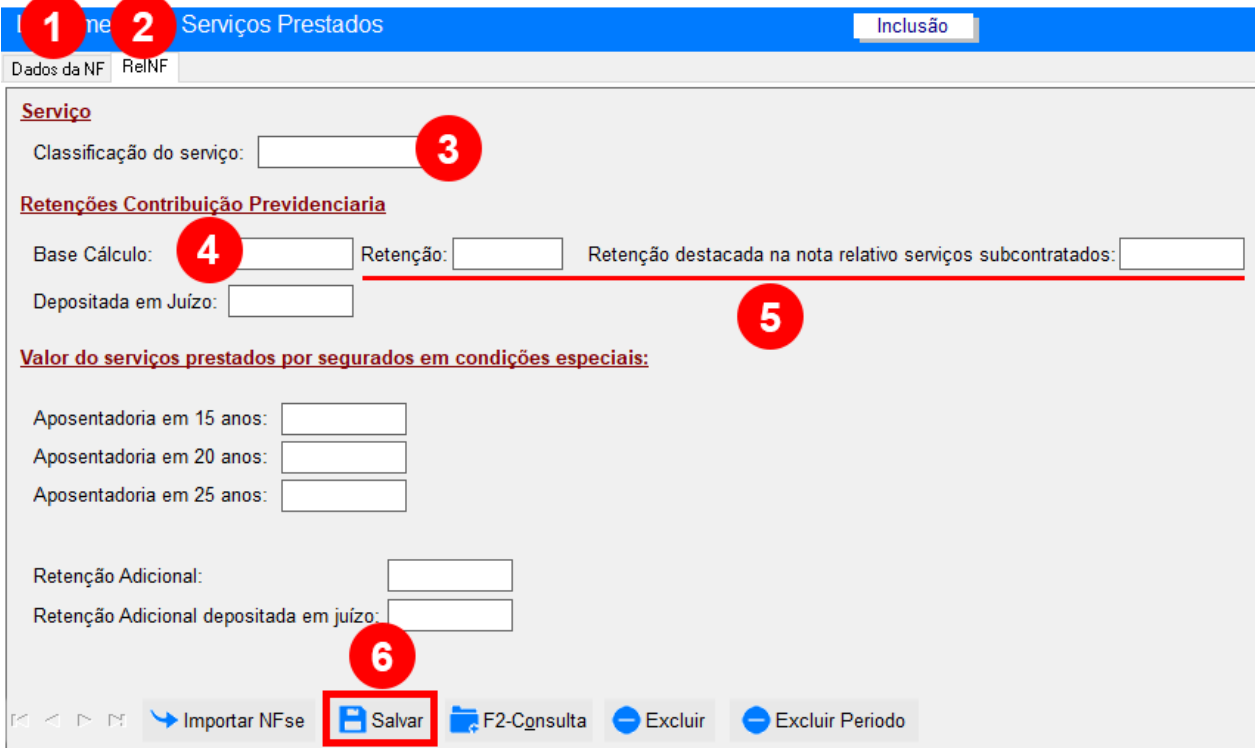

A seção "valor do serviço prestado por segurados em condições especiais" corresponde a prestações de serviços em funções nas quais o empregado está exposto a agentes nocivos.

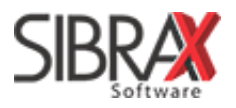

- B. Nota de saída de produção rural (PJ/agroindústria) com retenções:
	- 1. No menu "Lançamentos", selecione "Saída";
	- 2. Informe o código da empresa e os dados da nota nas abas "Saída", "Produtos" e "Informações adicionais", se houver;
	- 3. Acesse a aba "eSocial";
	- 4. Informe a(s) retenção(ões);
	- 5. No campo "Ind. comer. rural", selecione a opção 1; e
	- 6. Salve para finalizar.

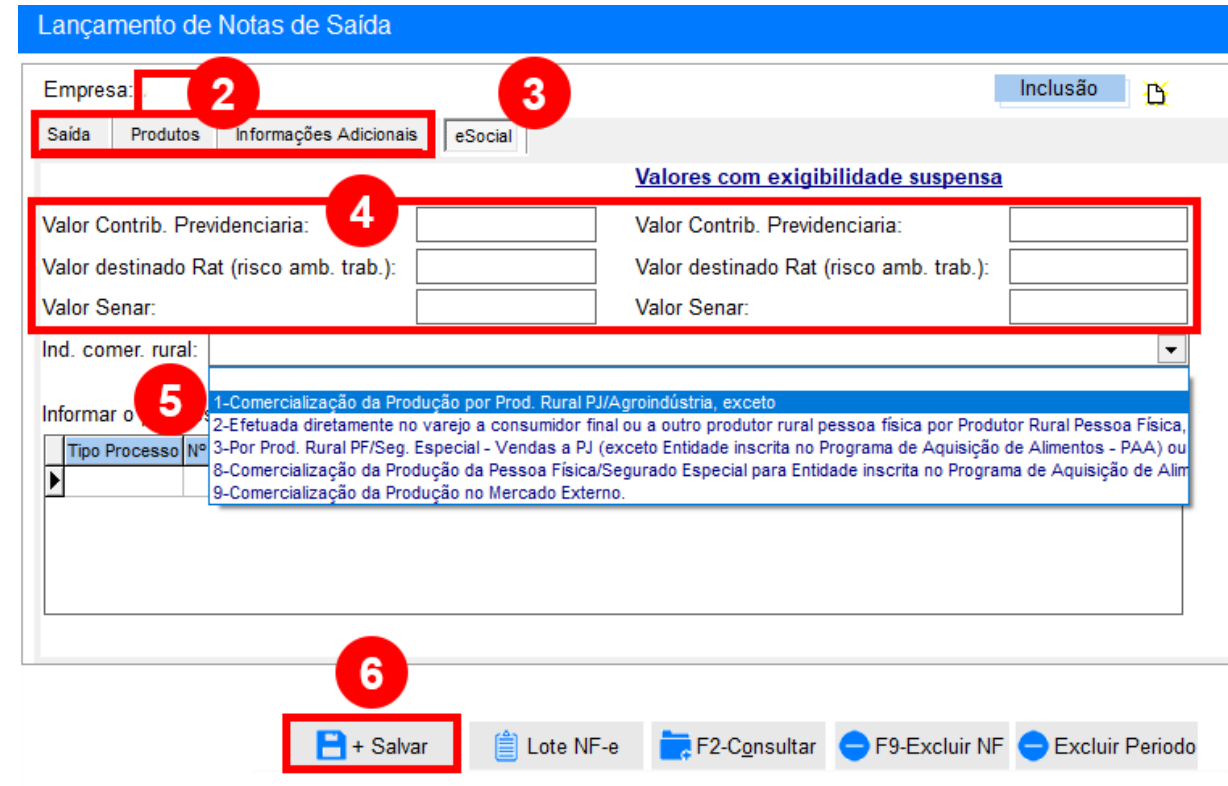

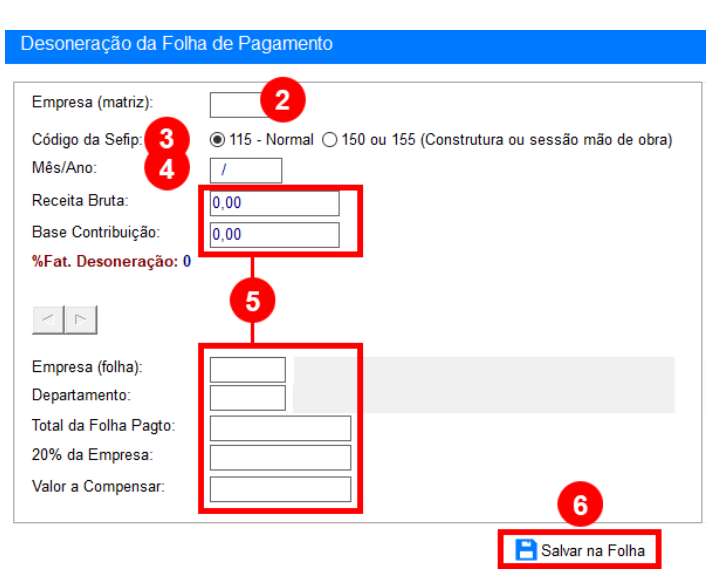

- C. Desoneração da folha:
- 1. No menu "Lançamentos", selecione "Desoneração da Folha";
- 2. Informe o código da empresa;
- 3. Confira ou altere o código da SEFIP;
- 4. Informe a competência (se já houver lançamentos no período, os valores de receita bruta e base de contribuição serão mostrados pelo sistema automaticamente);
- 5. Confira ou informe os dados;
- 6. Salve para finalizar.

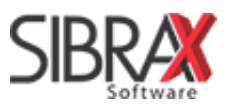

#### <span id="page-4-0"></span>**6. COMO TRANSMITIR A EFD-REINF**

Acesse no Livro Fiscal, na área de "Treinamentos" da tela inicial, a publicação que contém o link de acesso à Apostila Completa da EFD-Reinf. Ou, [clique aqui para acessar diretamente.](http://blog.sibrax.com.br/wp-content/uploads/2018/06/Apostila_Completa_da_Reinf_v5.pdf)

O tutorial completo para o envio é apresentado no material. Siga os passos.

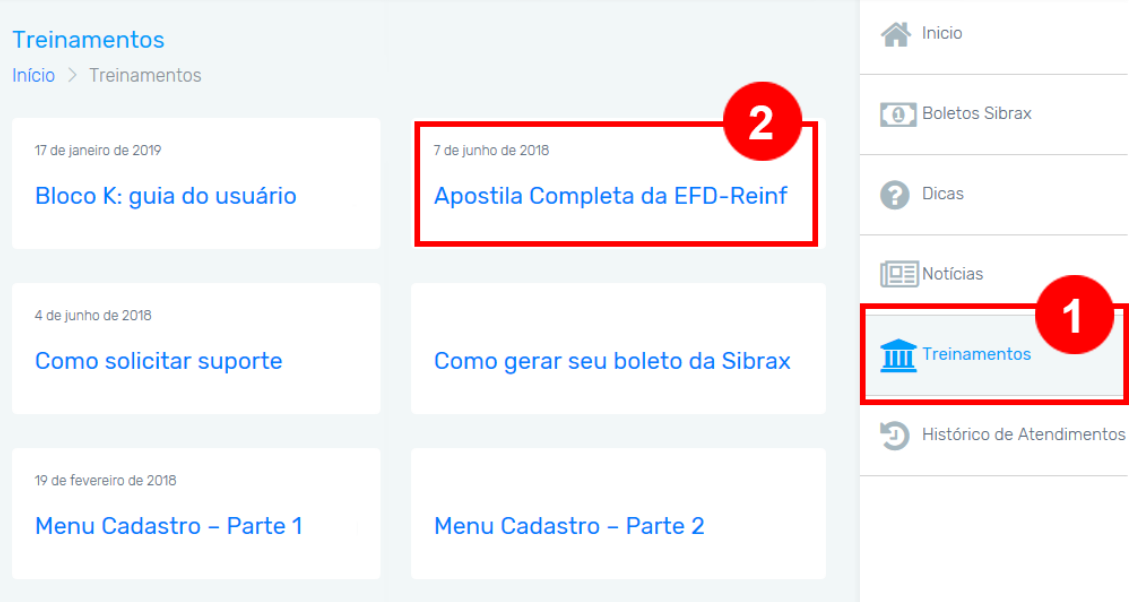

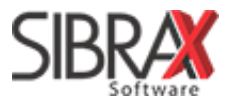

#### <span id="page-5-0"></span>**7. COMO TRANSMITIR "SEM MOVIMENTO"**

- 1. Acesse o menu "Arquivos" e, nas opções de "Reinf", selecione "Transmissão";
- 2. Confira ou informe a competência;
- 3. Informe o código da empresa;
- 4. Clique sobre o nome da empresa;
- 5. Clique em "Abrir";
- 6. Clique em "Fechar";
- 7. Clique em "Consultar".

A ausência de registros (retenções de contribuição previdenciária destacadas em notas) se traduz na informação "sem movimento" para a EFD-Reinf.

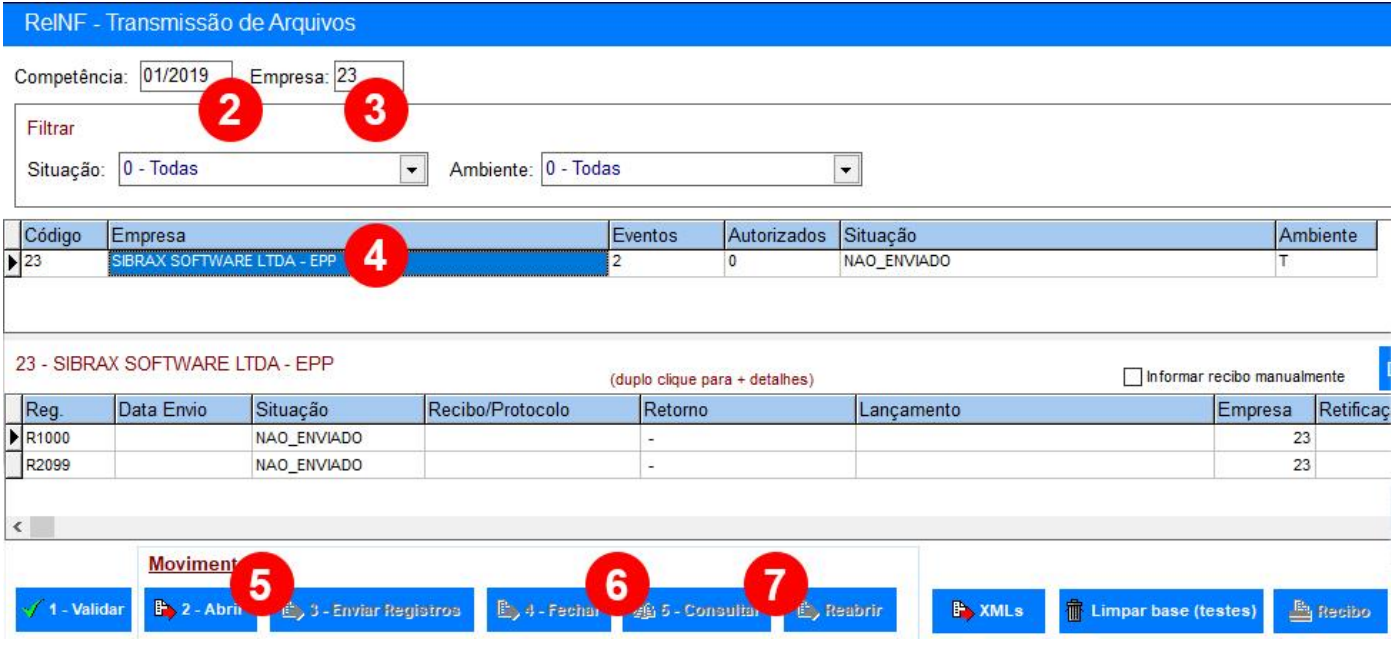

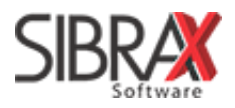